# Comment configurer les macros pour passer du mode de suivi du haut-parleur au mode de suivi du présentateur  $\overline{\phantom{a}}$

## **Contenu**

**Introduction** Conditions préalables Conditions requises Components Used **Configuration** Configuration des points de terminaison **Vérification** Dépannage

## Introduction

Ce document décrit comment activer un bouton alimenté par des macros qui bascule en mode SpeakerTrack et PresenterTrack dans les périphériques de salle WebEx.

## Conditions préalables

### Conditions requises

Cisco vous recommande de prendre connaissance des rubriques suivantes :

- Configuration de base Preposition 60 (P60) et Quad Camera.
- Configuration de base des périphériques de salle WebEx.
- Connaissance des commandes de l'interface de programmation d'applications (API) minimale.

### Components Used

Les informations contenues dans ce document sont basées sur les versions de matériel et de logiciel suivantes :

- Terminaux de collaboration (CE) 9.15.
- Toute version du logiciel cloud.

## **Configuration**

### Configuration des points de terminaison

Étape 1. Connectez-vous à l'interface Web du périphérique.

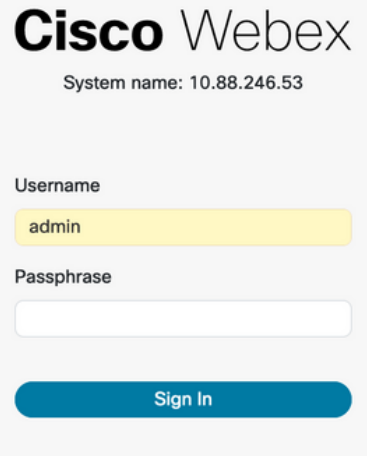

Étape 2. Accédez à Personnalisation > Éditeur de macro.

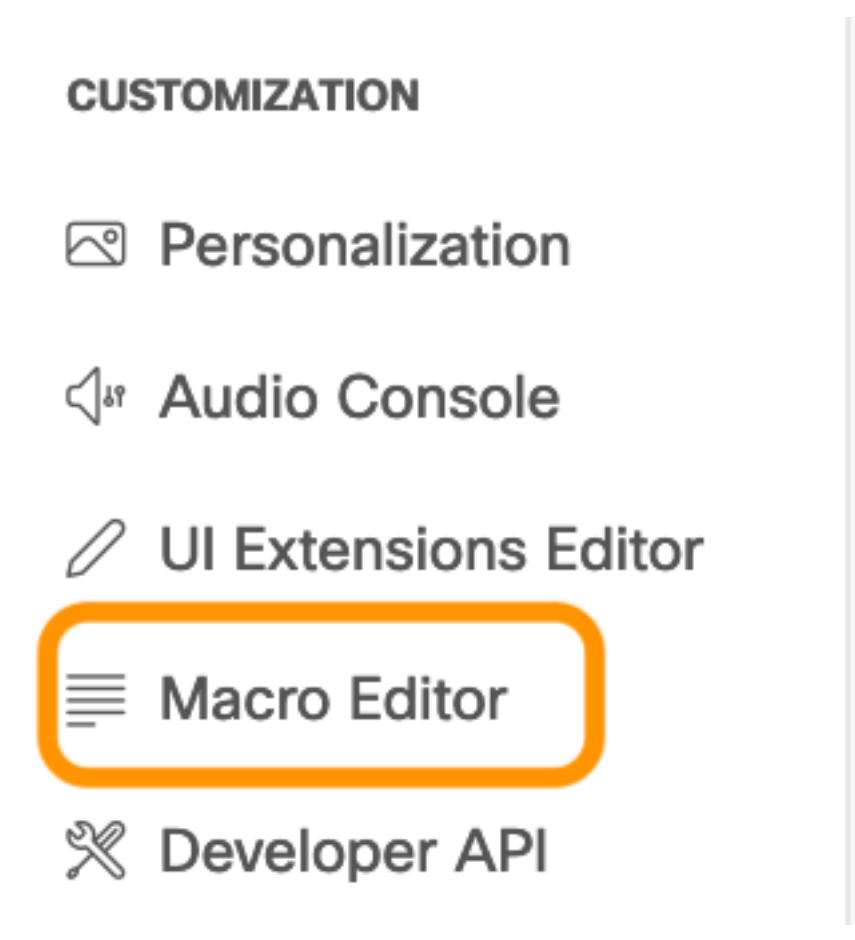

Étape 3. Dans le menu Macros, sélectionnez Créer une macro.

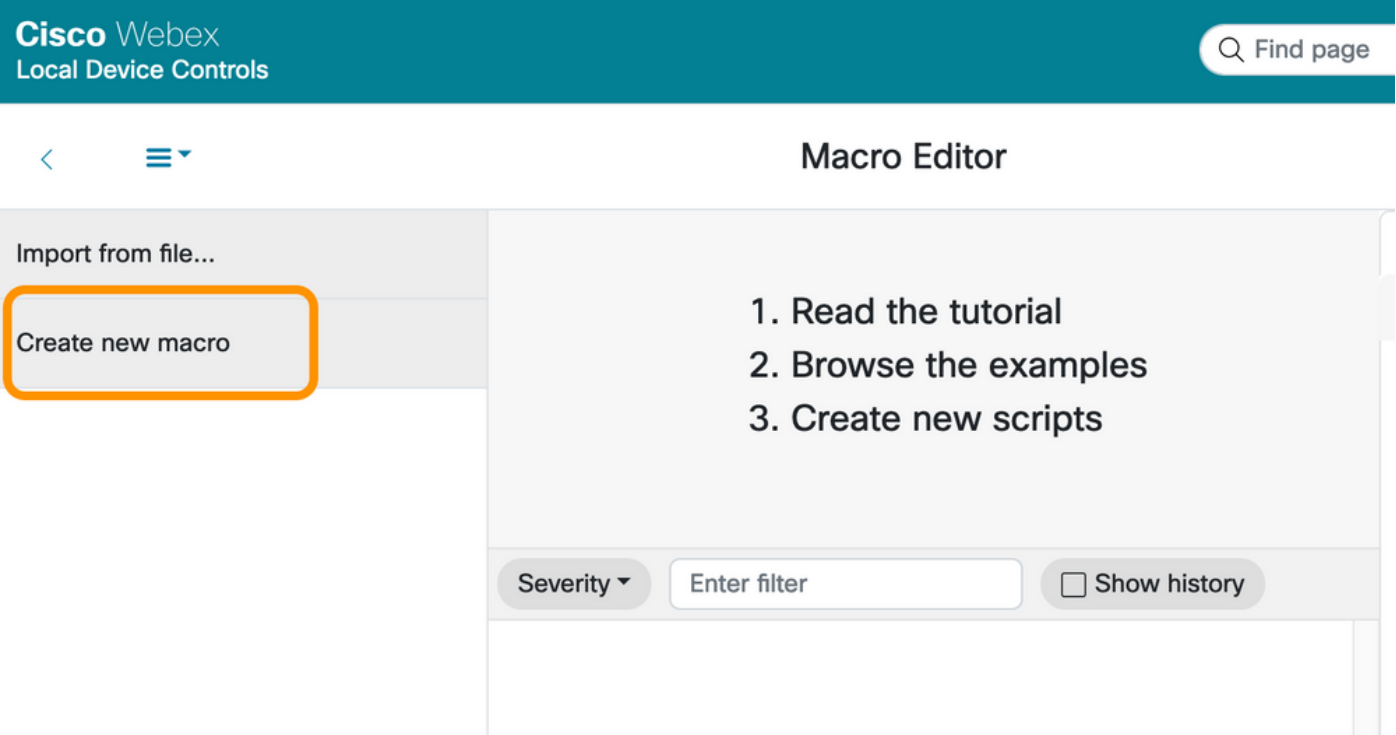

Note: Si l'erreur Macros est actuellement désactivée sur ce système, sélectionnez Activer les macros.

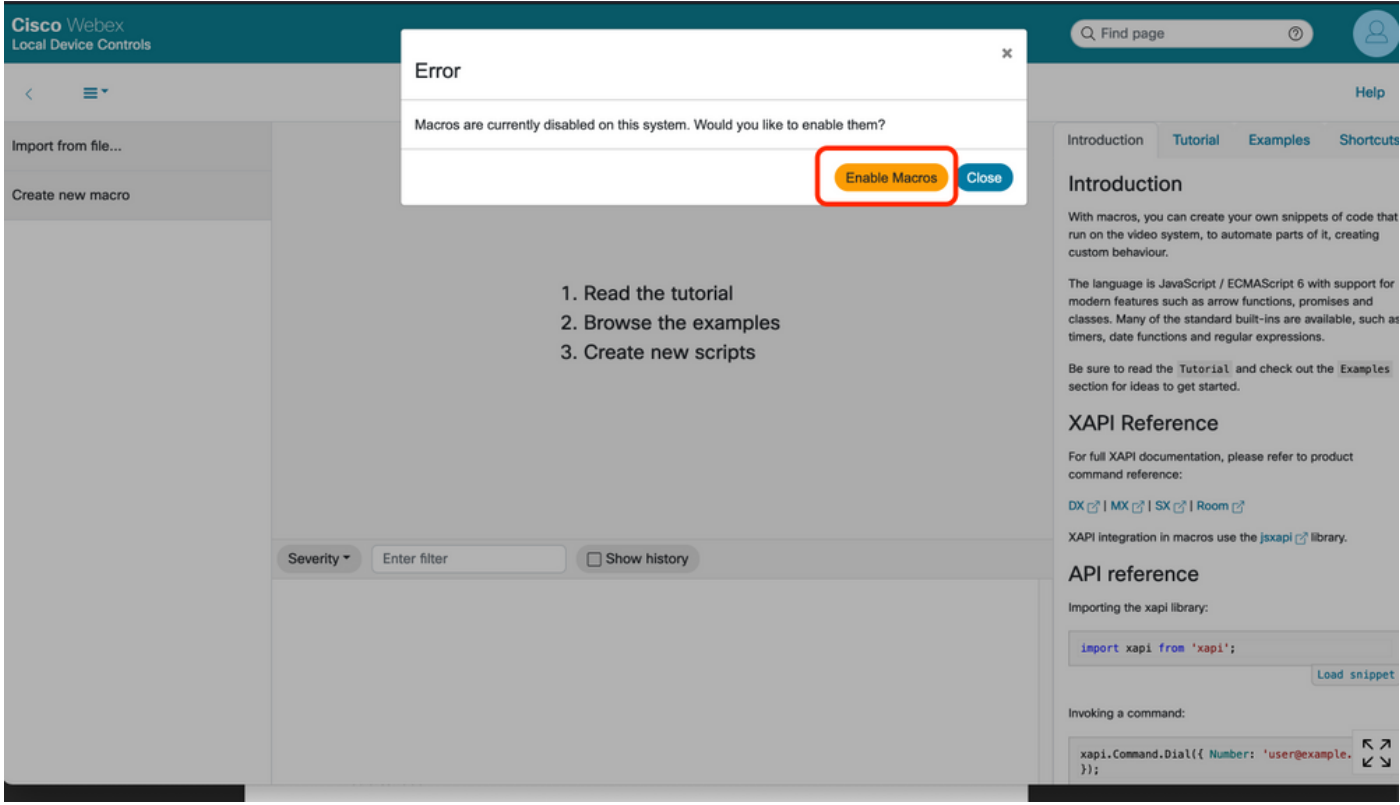

Flux 4. Lorsque les macros sont activées, un nouveau fichier est créé, comme l'illustre l'image suivante :

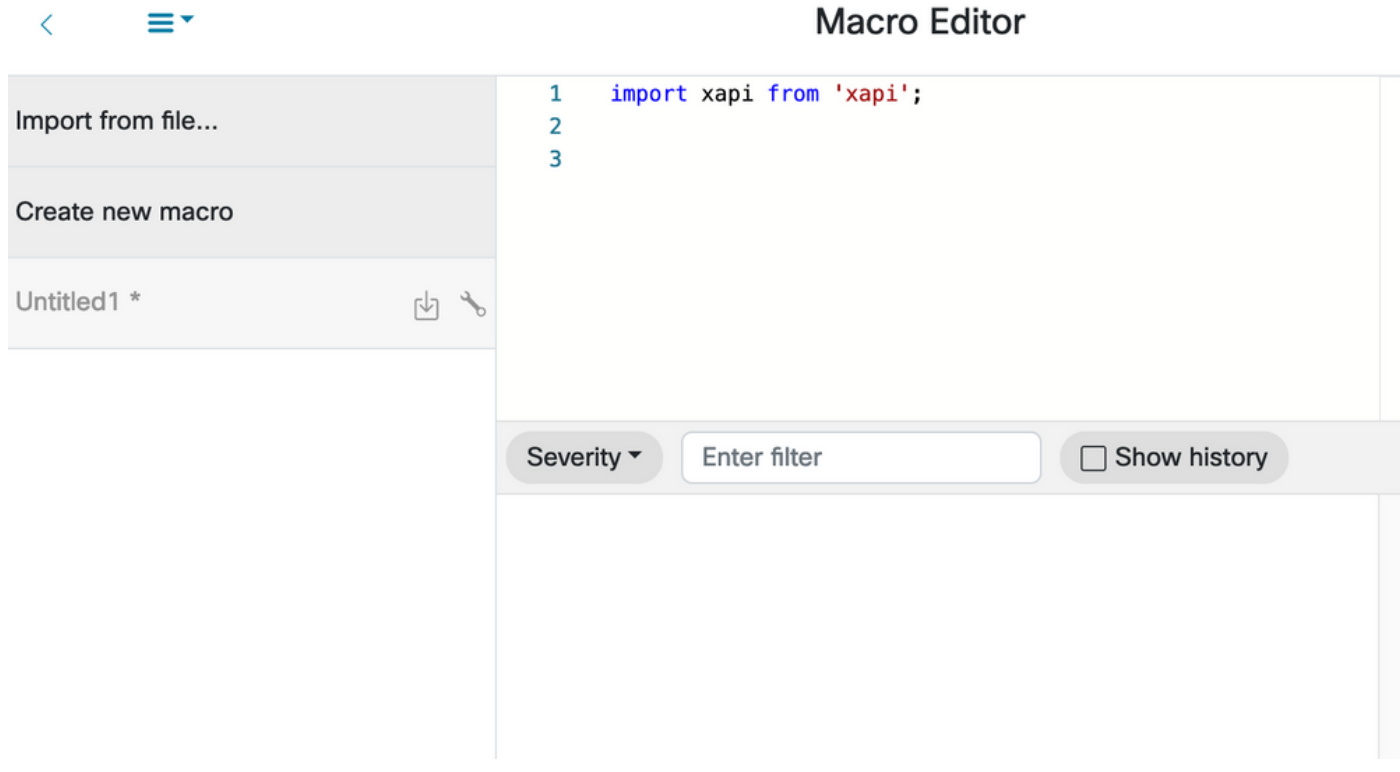

Étape 5. Copiez et collez le code suivant :

```
import xapi from 'xapi'; const presenterTrackConnectorID = 2; function handleError(error){
console.log('Error:', error); } function changeCameraInput(){ xapi.command('Video Input
SetMainVideoSource', { ConnectorId: presenterTrackConnectorID, }).catch(handleError); } function
enablePresenterTrack(){ xapi.command('Cameras PresenterTrack Set', { Mode: 'Follow',
}).catch(handleError); } function enableSpeakerTrack(){ xapi.command('Cameras SpeakerTrack
Activate').catch(handleError); } function presenterTrackChanger(event){ if(event.PanelId ===
'PresenterMode'){ xapi.status .get('Cameras PresenterTrack Status') .then((value) => {
//console.log(value); if(value === 'Off'){ changeCameraInput(); enablePresenterTrack();
console.log('Presenter Track Enabled'); }else{ enableSpeakerTrack(); console.log('Speaker Track
Enabled'); \} ); \} xapi.event.on('UserInterface Extensions Panel
Clicked',presenterTrackChanger);
```
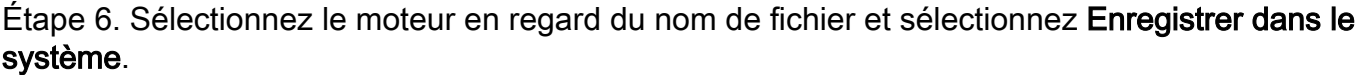

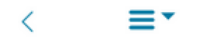

### **Macro Editor**

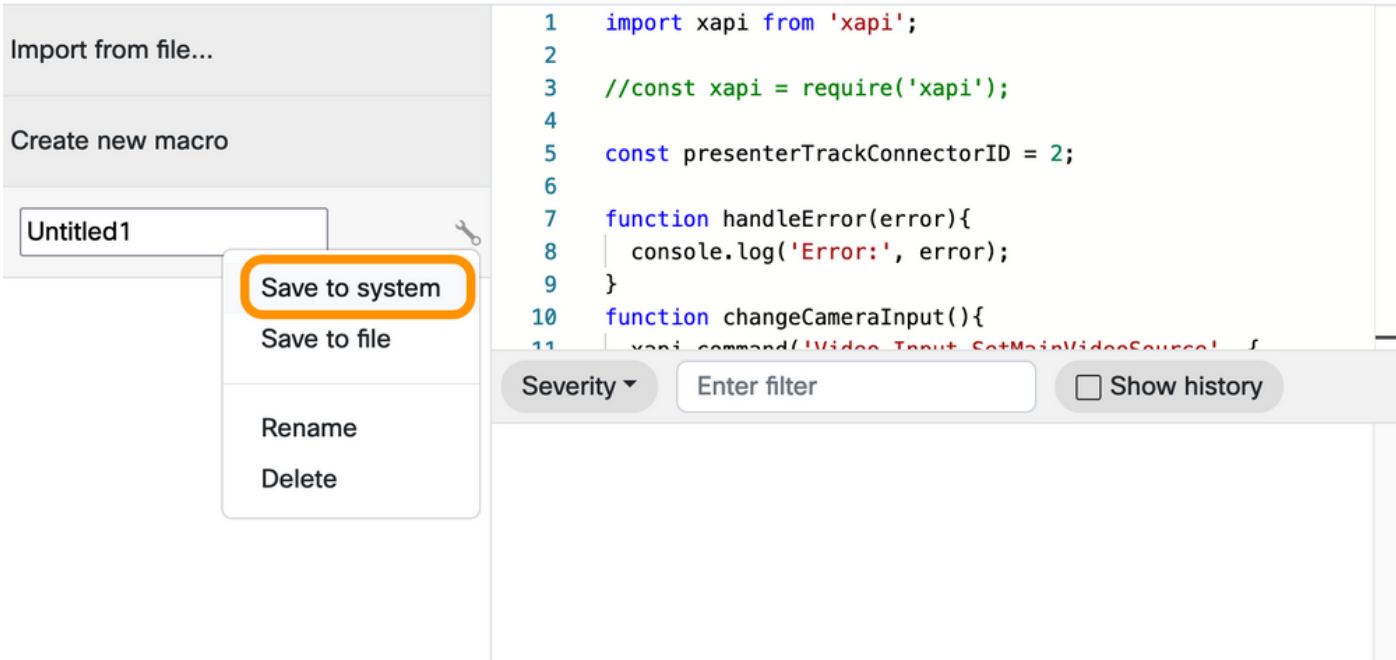

Étape 7. Accédez à Personnalisation > Éditeur des postes d'interface utilisateur.

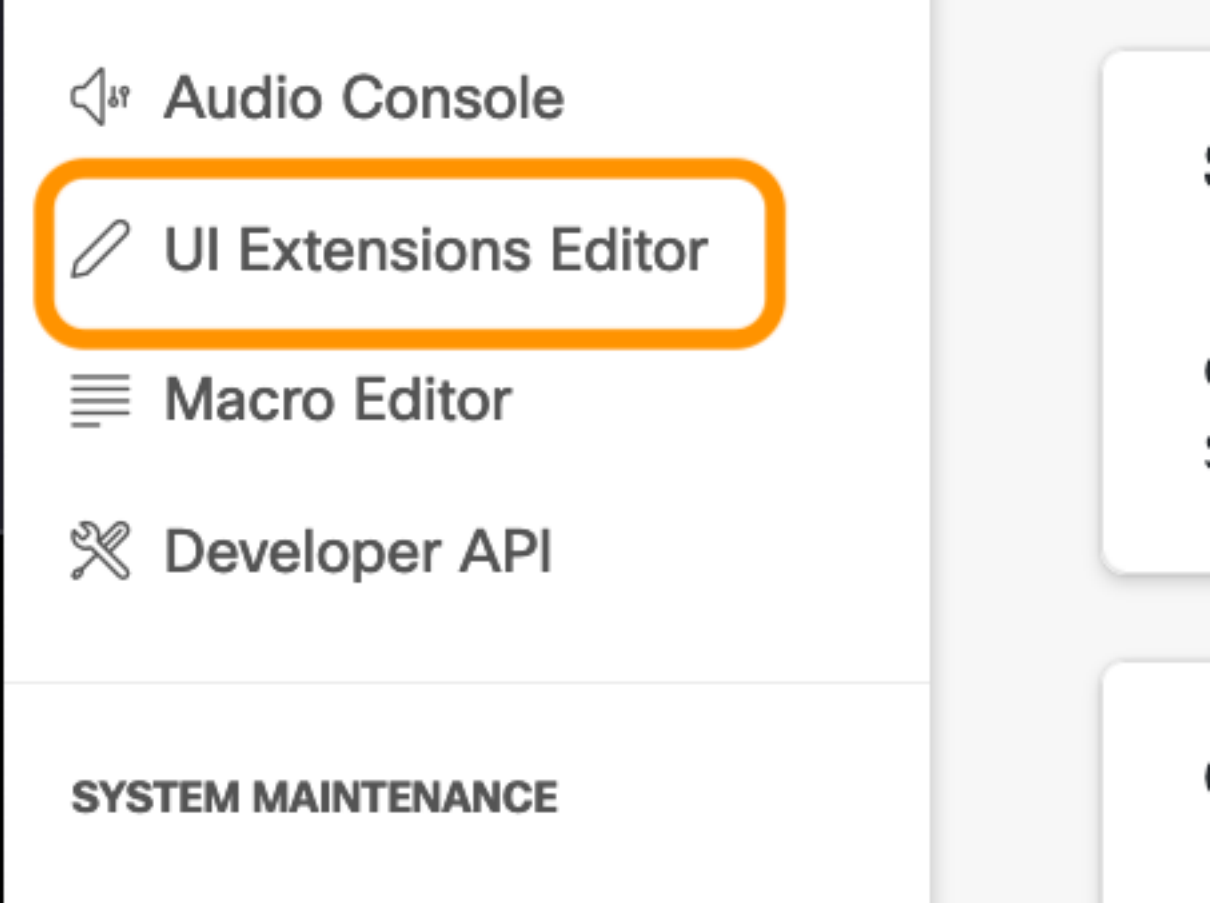

Étape 8. Afin de créer le bouton, sélectionnez Nouveau.

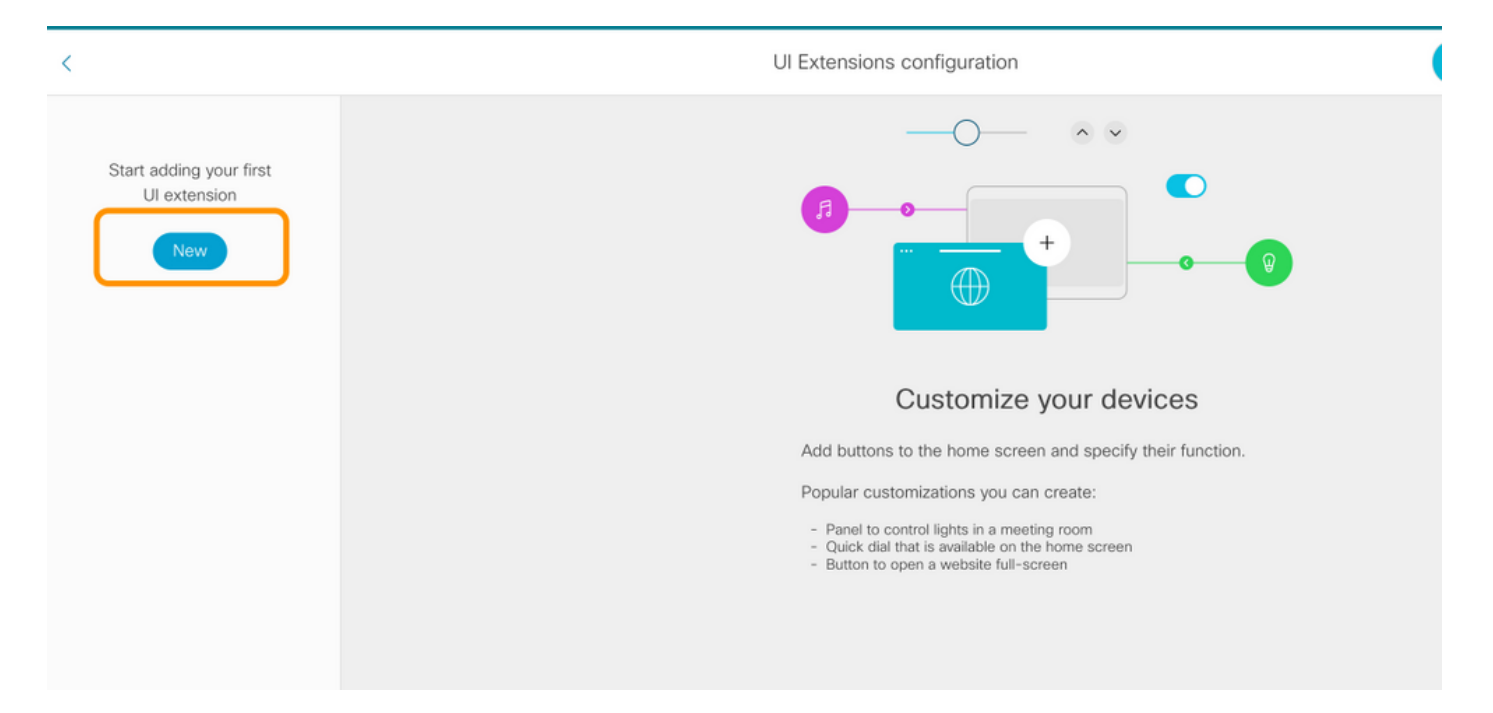

Étape 9. Sélectionnez Ajouter dans la section Bouton d'action.

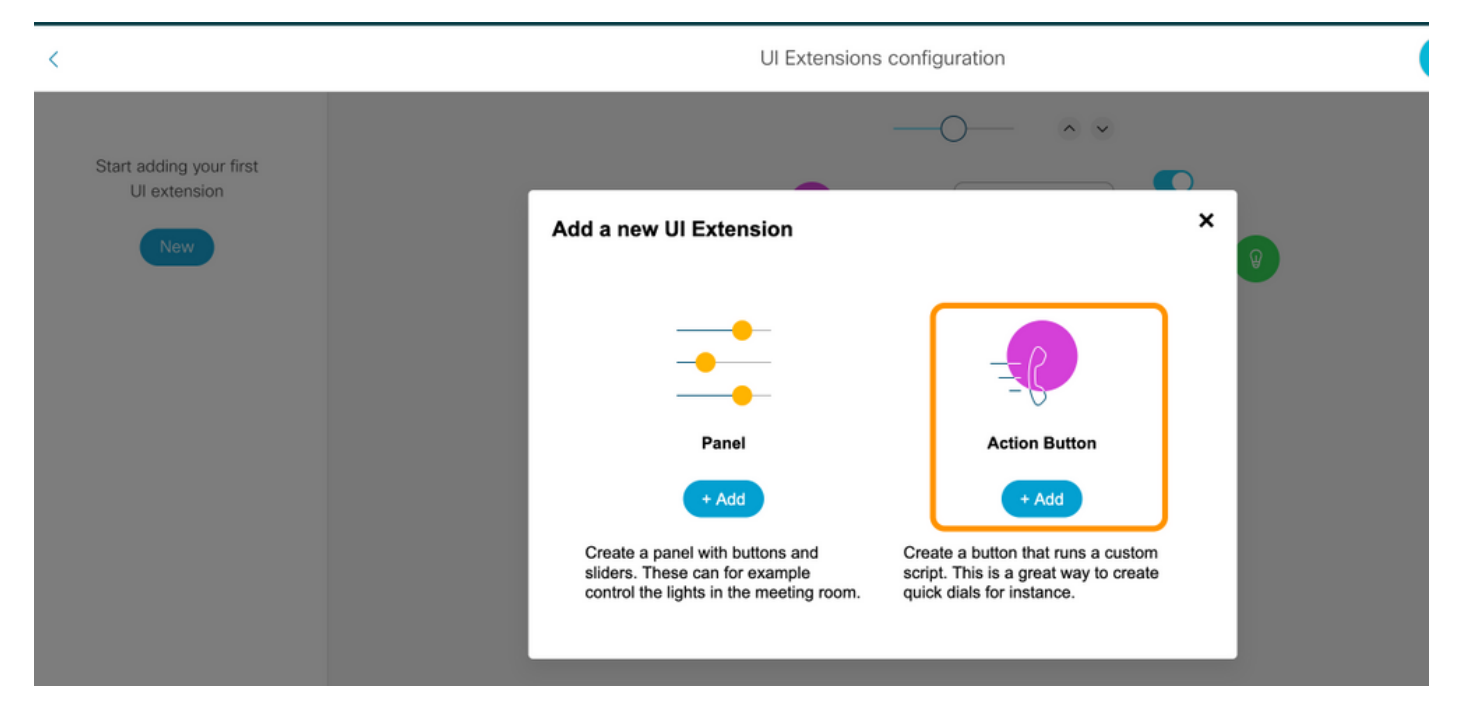

Étape 10. Une fois le bouton créé, il vous suffit de personnaliser, dans la section Propriétés, sélectionnez la configuration suivante :

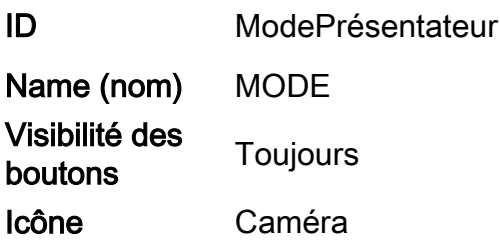

#### À propos de cette traduction

Cisco a traduit ce document en traduction automatisée vérifiée par une personne dans le cadre d'un service mondial permettant à nos utilisateurs d'obtenir le contenu d'assistance dans leur propre langue.

Il convient cependant de noter que même la meilleure traduction automatisée ne sera pas aussi précise que celle fournie par un traducteur professionnel.

#### À propos de cette traduction

Cisco a traduit ce document en traduction automatisée vérifiée par une personne dans le cadre d'un service mondial permettant à nos utilisateurs d'obtenir le contenu d'assistance dans leur propre langue.

Il convient cependant de noter que même la meilleure traduction automatisée ne sera pas aussi précise que celle fournie par un traducteur professionnel.

#### À propos de cette traduction

Cisco a traduit ce document en traduction automatisée vérifiée par une personne dans le cadre d'un service mondial permettant à nos utilisateurs d'obtenir le contenu d'assistance dans leur propre langue.

Il convient cependant de noter que même la meilleure traduction automatisée ne sera pas aussi précise que celle fournie par un traducteur professionnel.